# **Pořizování 3D elementů v Marushka Designu**

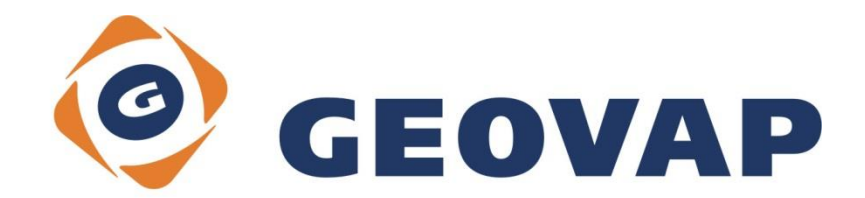

# **OBSAH**

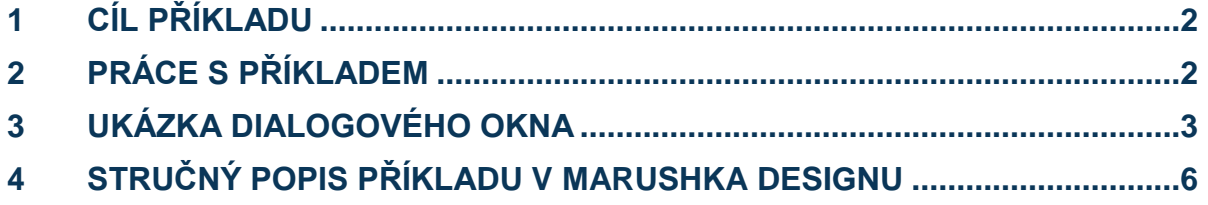

# <span id="page-2-0"></span>**1 Cíl příkladu**

V tomto příkladu si ukážeme jak pořizovat 3D elementy z GLS v MarushkaDesignu. Příklad byl vytvořen ve verzi 4.2.1.0 a nemusí být tedy kompatibilní se staršími verzemi.

# <span id="page-2-1"></span>**2 Práce s příkladem**

- o Do složky **c:\MarushkaExamples\** rozbalíme obsah souboru **3DElementAcquisition\_CZ.zip**. Cílovou složku je nutné respektovat kvůli provázanosti cest s projektem. V případě umístění souborů do jiné cesty by nebylo možné s příkladem pracovat.
- o V prostředí MarushkaDesignu otevřeme projekt **3DElementAcquisition\_CZ.xml**.
- o Označíme formální vrstvu **MODEL\_BUDOV**, v kontextovém menu vybereme Data Načti vše:

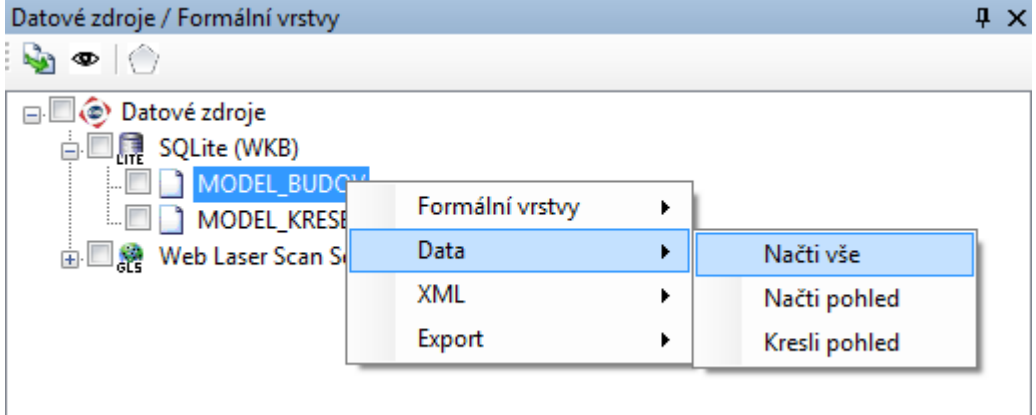

o V mapovém okně zvolíme zobrazit "Vše":

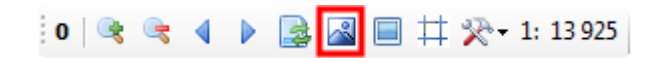

## <span id="page-3-0"></span>**3 Ukázka dialogového okna**

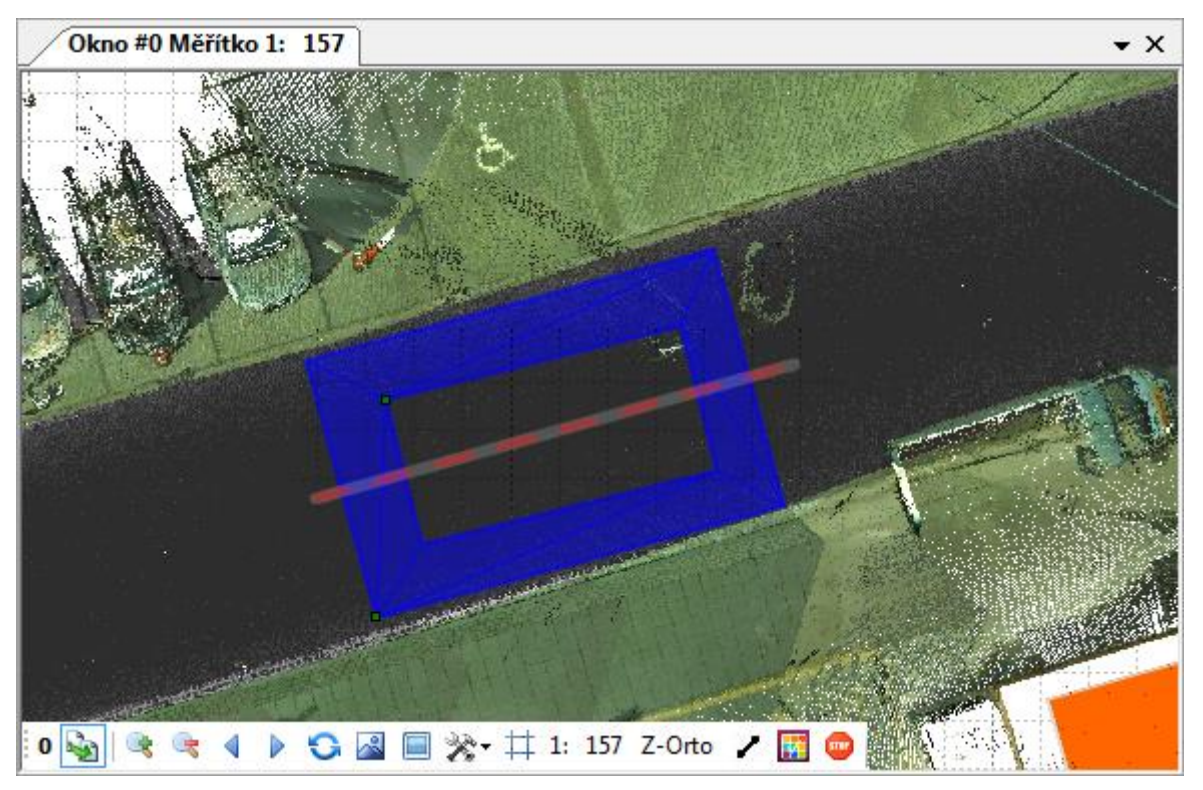

Obr 1: Ukázka definice pro Z-orto projekci s nakresleným obdélníkem "s dírou", krok 1

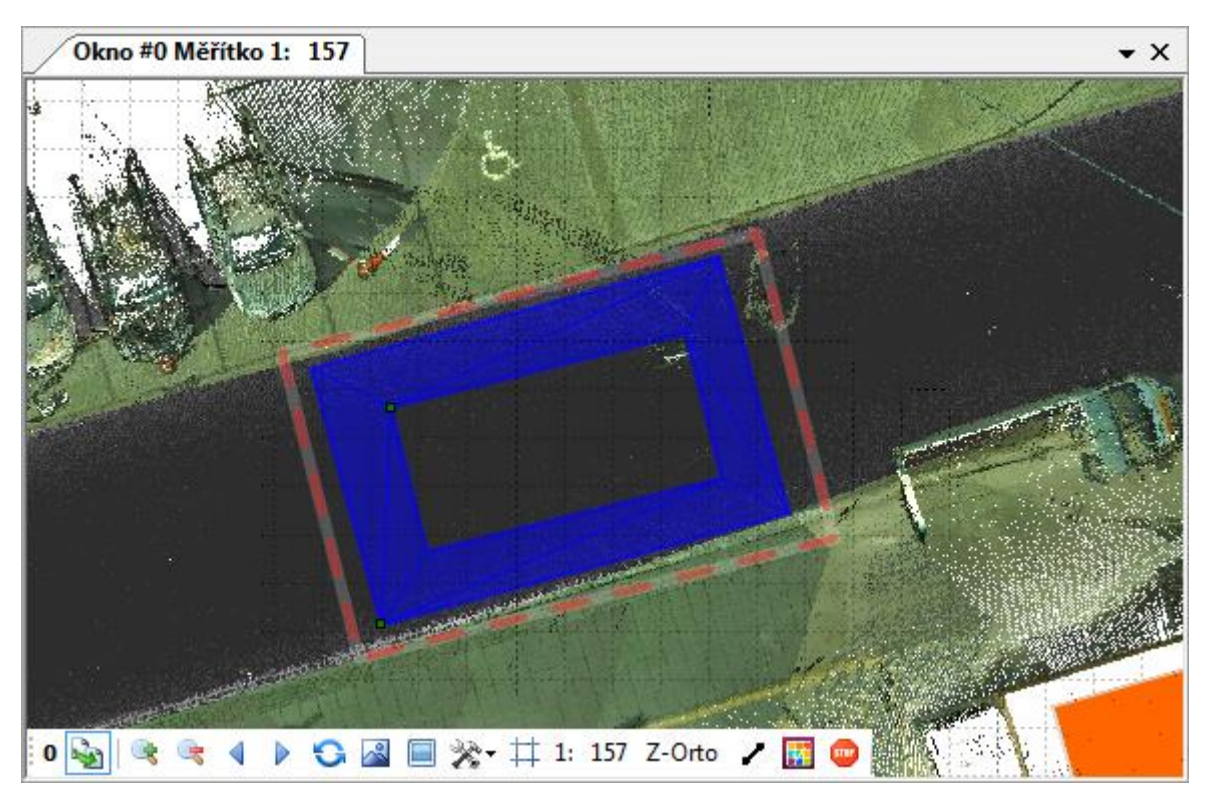

Obr 2: Ukázka definice pro Z-orto projekci s nakresleným obdélníkem "s dírou", krok 2

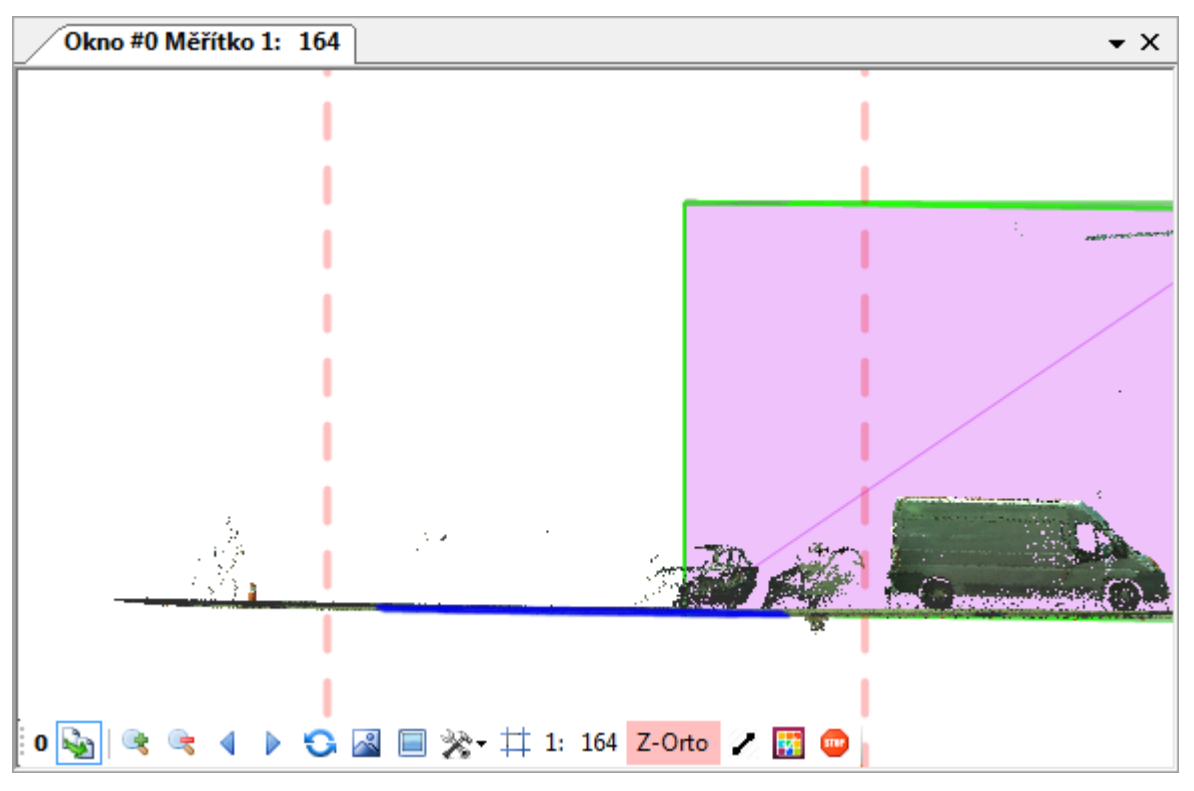

Obr 3: Ukázka Z-orto projekce (řezu)

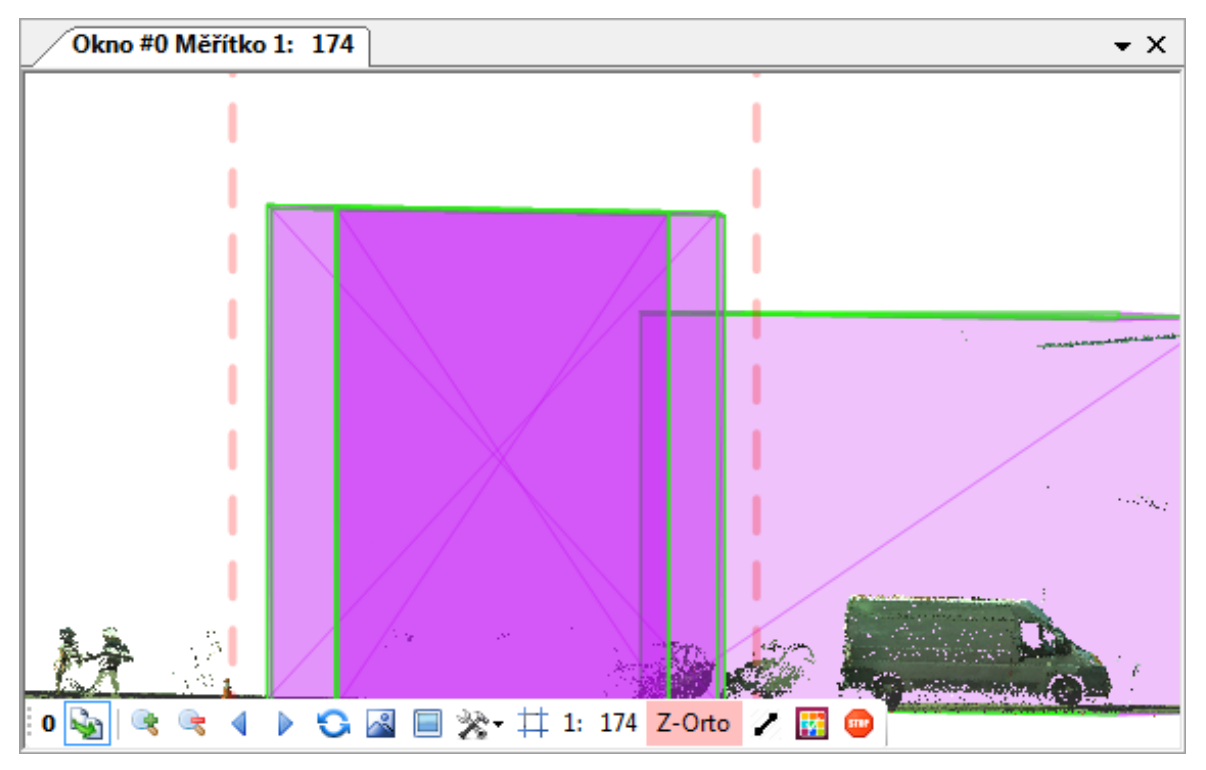

Obr 4: Ukázka Z-orto projekce (CreateWalls - vytvoření zdí)

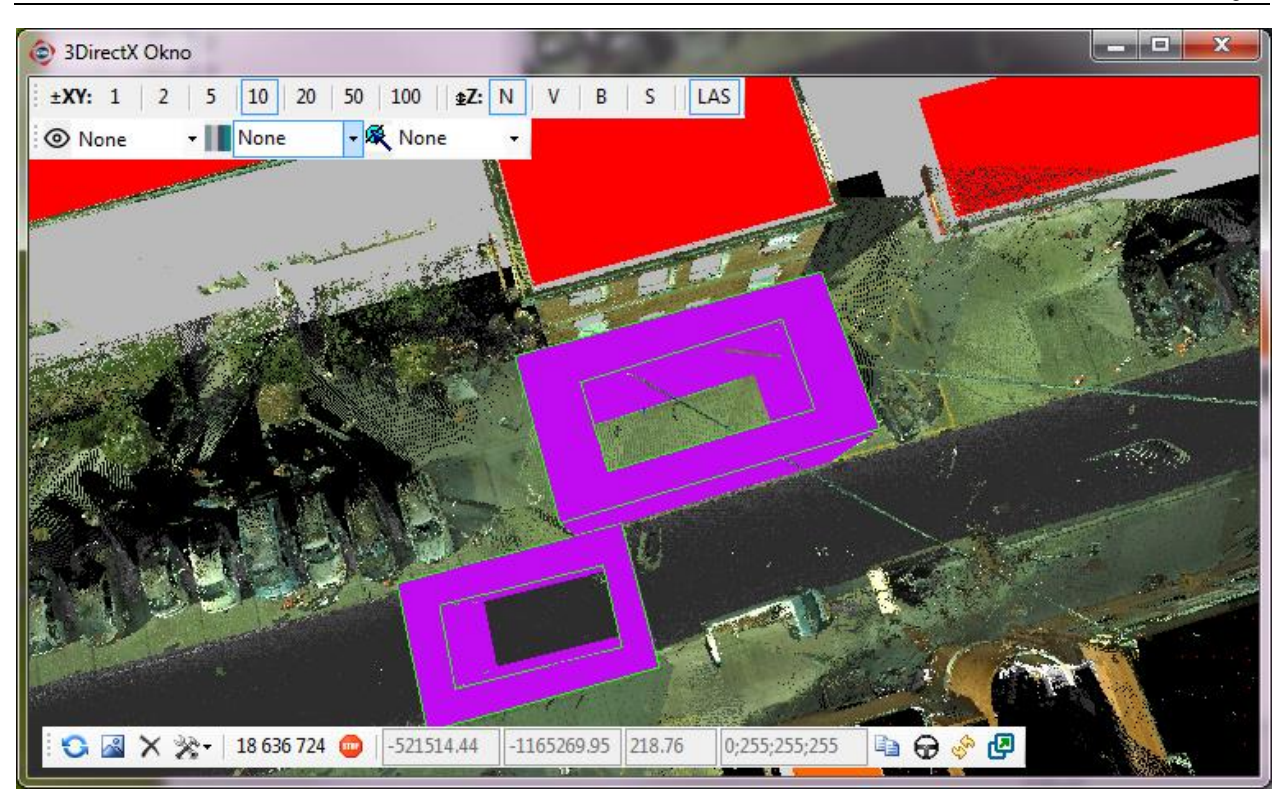

Obr 5: Ukázka pořízených (nakreslených polygonů "s dírou") ve 3D okně, pořízené polygony jsou vyvedené v růžové barvě

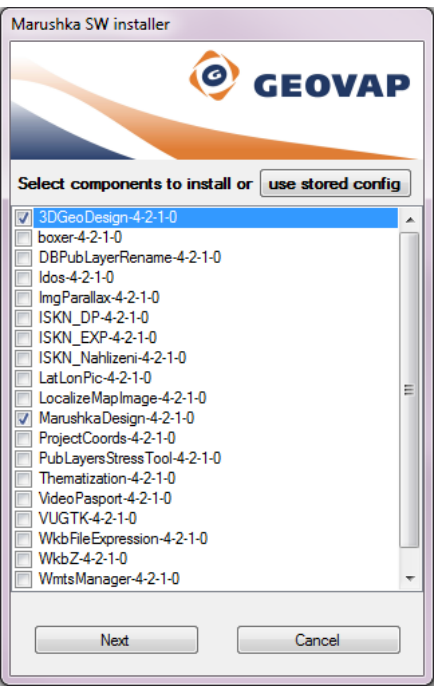

Obr 6: Instalační dialogové okno Maruska Designu

### <span id="page-6-0"></span>**4 Stručný popis příkladu v Marushka Designu**

Tento příklad ukazuje, jaké jsou možnosti pořizování prvků z 3D mračen bodů ve formátu GLS v Marushka Designu. Na základě prostorových informací ze 3D mračen je možné pořizovat vektorovou kresbu a provádět s ní nejrůznější operace. Momentálně je možné kreslit 3D elementy typu box, obdélník, polygon, kruh.

Příklad obsahuje databázi v *SQLite (WKB)* se dvěma formálními vrstvami. První vrstva je nazvaná *MODEL\_BUDOV* a obsahuje data modelů budov ve 3D, které jsou již ztriangulované a slouží jako ukázka, jaká lze ze skenů pořídit vektorová data. Tato vrstva byla pořízena z mračna naskenovaných bodů GLS. Druhá vrstva se jmenuje *MODEL\_KRESBA* a slouží k tomu, aby do ní byly pořizovány 3D elementy.

Příklad dále obsahuje datový zdroj *Web Laser Scan Service*, který zobrazuje data ve Formátu GLS. Tento datový zdroj tedy obsahuje naskenované body ve 3D. Tyto body jsou zobrazovány v úrovních 0 – 8, úrovně definují stupeň naředění. Vrstva 0 zobrazuje všechny naměřené body, vrstva 1 obsahuje každý 2. naměřený bod, vrstva 2 obsahuje každý 3. naměřený bod a tak dále. Tyto vrstvy byly vytvořeny především kvůli rychlosti načítání a také kvůli možnosti rychlého načtení a identifikaci dat.

#### **Ovládání 3D okna**

**Report** 

Okno **DirectX** se spouští z menu Marushka Designu *3D Design ~ DirectX*. Toto okno slouží jako hlavní mapové okno pro zobrazování mračen bodů ve 3D okně. Okno se ovládá pomocí:

- *Levého tlačítka myši* rotace s celou mapou kolem středového kříže
- *Pravého tlačítka myši -* posun vektoru v x a y, při posunu do stran zachovává z
- *Prostřední tlačítko myši* posune vektor v x a y, zachová se z
- *Pravé i levé tlačítko myši současně* snapování na body nebo vektory
- *Klávesa ESCAPE* smaže poslední pořízený bod
- *Klávesa CTRL + levý klik myši*  přesun středového kříže (středu mapy)
- *Klávesa A* protáhne kreslenou linii do středu kříže
- *Kolečko myši*  zoom

Okno DirectX je také ovládáno pomocí lišty dole v mapovém okně.

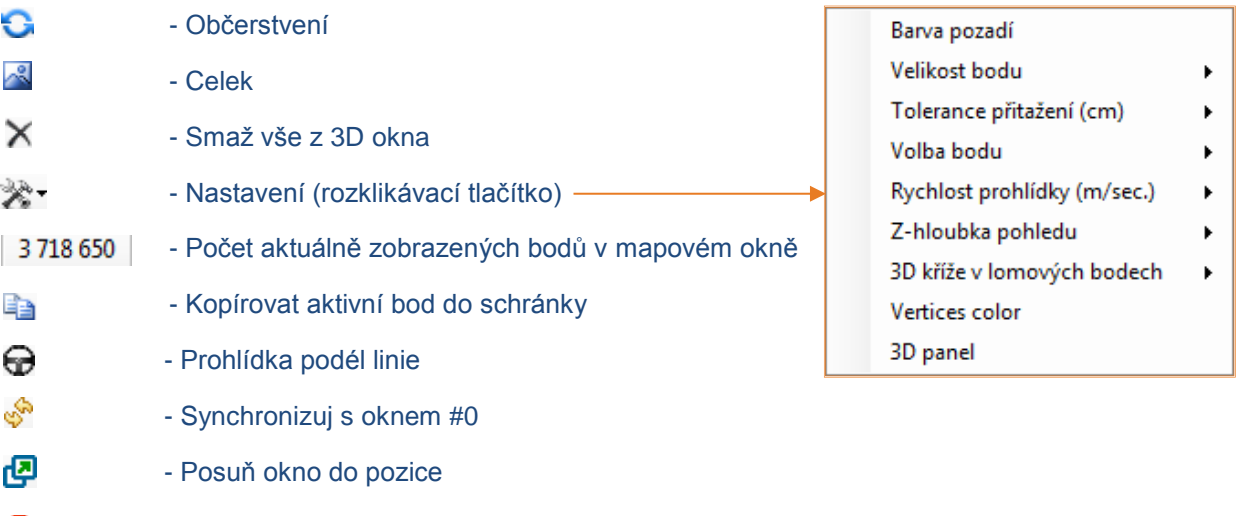

- Zobrazí se jen při překročení kritického počtu bodů

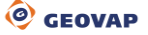

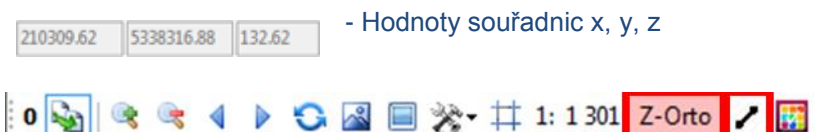

#### **Nastav definiční úsečku pro Z-Orto projekci (Ovládání okna 3D profil)**

V rámci projektu je možné stanovit si řez pro Z-Orto projekci. Tato funkce je spuštěna tak, že uživatel klikne na ikonu Z-Ortona liště hlavního mapového okna. Následně vynese pomocí levého tlačítka myši 2 body úsečky a potom také šířku zobrazeného řezu. V hlavním mapovém okně se zobrazí řez se dvěma svislými osami a aktivní ikonou Z-Orto . V tomto okně se pohybuje stejným způsobem jako ve všech ostatních oknech Marushka Designu, okno je možné vypnout klikem na ikonu Z-Orto.

#### **Definice Z-Orto do obecné roviny**

V rámci projektu je možné zvolit si vlastní projekční rovinu zadáním úsečky. Tato úsečka je vynesena tak, že uživatel klikne v panelu v hlavním mapovém okně na ikonu  $\swarrow$  Z-Orto do obecné roviny a následně na tlačítko Z-Orto Nastavit definiční úsečku pro z-ortho projekci. Potom je potřeba definovat třemi body rovinu, toto je doporučeno dělat buď v okně DirectX nebo v řezovém okně Z-Orto. V ojedinělých případech je možné definovat tuto rovinu ve 2D okně, ale není to doporučeno. Do této roviny je potom možné pořizovat elementy, které jsou kresleny do této roviny kresleny.

#### **Operace s prvky**

Pro operace s prvky je potřeba nejdříve dané prvky (prvek) vybrat pomocí výběru. Operace s prvky jsou spouštěny z Menu *Změň*.

V tomto příkladu je nejčastěji používaná podkategorie *Poloha*, která obsahuje 3 funkce.

Metoda *Posuň* umožňuje posunout element, případně skupinu elementů. Pomocí parametrů lze nastavit, jestli mají být u elementu současně vytvořeny zdi (*CreateWalls*), jestli má být původní prvek po posunu smazán (*DeleteSourceElements*), případně do jaké fyzické vrstvy (tabulky) se má výsledek uložit (*ResultLayer*). Nastavení parametru *CreateWalls* na hodnotu *True* způsobí, že jsou generovány stěny, které jsou kolmé na hlavní rovinu. Uživatel si určí, jak vysoké mají stěny být tím způsobem, že si ve 3D okně, případně v řezovém okně výslednou výšku určí tažení myši a následným klikem.

U metody *Kopíruj* je možné nastavit stejné parametry, jako u metody *Posuň* a ty ovlivní chování metody stejným způsobem. Pokud je metoda kopíruj aplikována na více než 100 prvků současně, tak je posunut polygon, znázorňující kombinaci omezujících obdélníků daných prvků. Toto opatření je aplikováno především kvůli rychlosti načítání.

U metody *Otoč* je oproti předchozím metodám navíc parametr *Angle*, který určuje, o jaký úhel bude daný element otočený. Parametry *DeleteSourceElements* a *ResultLayer* jsou u těchto metod totožné.

#### **Metody vytvořené pro kreslení ve 3D**

**- Box 3D** – tato metoda umožňuje nakreslit obdélník, který je kolmý k hranám mapového okna

- **Obdélník 3D** umožňuje definovat obdélník
- **Polygon 3D** umožňuje nakreslit polygon

- **Kruh 3D** – umožňuje nakreslit kruh ve 3D, ale je potřeba, aby byl kruh kreslen v definované obecné rovině nebo v řezu, jinak se kruh nebude vykreslovat

#### **Jak pořizovat elementy ve 3D**

1. Načtěte si formální vrstvu *MODEL\_BUDOV* z datového skladu *SQLite (WKB)* pomocí akce *Data – Načti vše.*

2. Přibližte se do měřítka zhruba 1: 200 a načtěte si data z datového skladu GLS z vrstvy 0 pomocí akce *Data – Načti pohled.*

3. Nyní spusťte z menu *Kresli ~ Plochy ~* jednu z kreslicích metod *Box 3D*, *Obdélník 3D*, *Polygon 3D* a *Kruh3D* a nakreslete jej nad mračnem bodů.

4. Nakreslete další prvek stejným způsobem jako u předchozího kroku, ale umístěte ho vně předchozího prvku tím způsobem, aby z něj šlo vytvořit "okno" nebo "díru".

5. Vyberte oba nakreslené prvky pomocí výběru prvků (*Nástroje ~ Výběry*).

6. Spojte oba prvky do kolekce (*Změň ~ Složený ~ Seskupení 3D hranice*). Výsledek může vypadat zhruba jako modrý polygon s dírou na Obr 1 a 2.

7. Definujte si novou rovinu, ze které budete vytahovat zdi klikem na tlačítko Z-Orto v liště hlavního mapového okna a vyberte území, které budete chtít v rovině zobrazit. Rovina se definuje ve dvou krocích, a to: vynesením úsečky do mapového okna (Obr 1) a definicí šířky řezu (Obr 2).

8. Následně se vám spustí Z-Orto okno (Obr 3 a 4), v menu zvolte *Změň ~ Poloha ~ Kopíruj*, a nastavte parametr *CreateWalls* na hodnotu '*True*'.

9. Pomocí levého tlačítka myši chytněte vybraný element (ve výběru bude jeden element) a posuňte ho do vámi žádané pozice (jako na Obr 4).

10. Stejným způsobem můžete potom kreslit i ostatní typy 3D elementů, měly by jít i kombinovat a mělo by s nimi jít provádět nejrůznější operace.

#### **Poznámky:**

Pozor, modely budov jsou ztriangulované, proto není doporučeno s nimi provádět operace, protože se potom nemusí chovat standardně. Operace z položky *Změň* z menu si můžete vyzkoušet na 3D prvcích, které si sami nakreslíte.

Pokud uživatel kreslí, tak se mu kresba bude přichytávat na jednotlivé body GLS, případně na obecnou Z-orto rovinu, jestli je v případu definována.

Pokud uživatel při kresbě stiskne klávesu *Shift*, tak je kresba kolmá k rámu mapového okna. Pokud uživatel stiskne klávesu Alt, tak je kresba kolmá k poslední nakreslené linii.

#### **Technologická linka Geovap**

Po zaměření dat v terénu pomocí mobilního mapovacího systému LYNX se provádí základní zpracování dat (spočítání trajektorie, počítání surových mračen bodů a fotografií), které se provádí v softwaru od výrobce. Dále se provádí post processing, který je rovněž prováděn v softwaru výrobce skeneru a jehož výsledkem je mračno bodů v požadovaném souřadném systému, které může být zpřesněno pomocí vlícovacích bodů. Kromě mračna bodů jsou k dispozici fotografie z kamer se souřadnicemi polohy a úhly natočení kamer pro každý snímek.

Následně se může nebo nemusí provézt klasifikace, což je roztřídění bodů například na body dle terénu a body dle výšky nad terénem. Klasifikace je prováděna v programu Microstation v kombinaci s programem Terrascan.

Takto zpracované mračno bodů (zpřesněné, klasifikované, transformované do požadového systému, případně i obarvené dle fotek) vstupuje na další post proccesing např. do 3D Designu. Zde jsou mračna bodů připojena pomocí datového zdroje Web Laser Scan Service a ostatní věci jako kladovky, snímky trasy a další jsou připojeny prostřednictvím databáze.

Pro objemnější správu dat se využívá webový zakázkový systém, který je provázaný s 3DGeoDesign technologií. Takto je možné neustále udržovat jednotný datový sklad mračen bodů ve formátu GLS.

Trial verzi Marushka Designu a Marushky si můžete stáhnout zde: [http://install.geovap.cz/mdinstall/marinstall.exe.](http://install.geovap.cz/mdinstall/marinstall.exe)

Aby se vám správně nainstaloval Marushka Design, tak je potřeba, aby si uživatel zvolil instalaci podle verze svého operačního systému. Dále je potřeba zvolit si modul 3DGeoDesign a také MarushkaDesign, viz Obr 6 a Marushka Design by se vám měl správně nainstalovat i s příslušnými moduly.